## Adding a link to the Student Success Network to your Isidore site

Faculty members can add a link to the Student Success Network to any of their Isidore sites using the steps below. Please complete the steps in Task 1 and Task 2 to properly add *and* hide the tool.

*Questions or Problems:* Please contact the Office of E-Learning [\(elearning@udayton.edu\)](mailto:elearning@udayton.edu)

## Task 1 – Adding the Student Success Network tool to your Isidore site

- 1. Log in to your Isidore course
- 2. Click on the **Site Info** tool in the left-hand menubar.
- 3. Click on the **Add / Remove Tools** button at the top of the Site Info tool page.

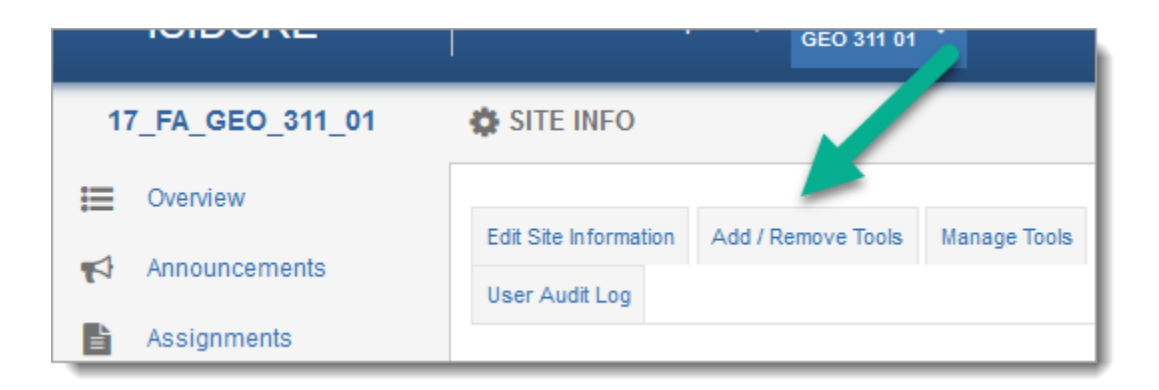

4. Scroll to the bottom of the tool list on the next page and click on the **Plugin Tools** button.

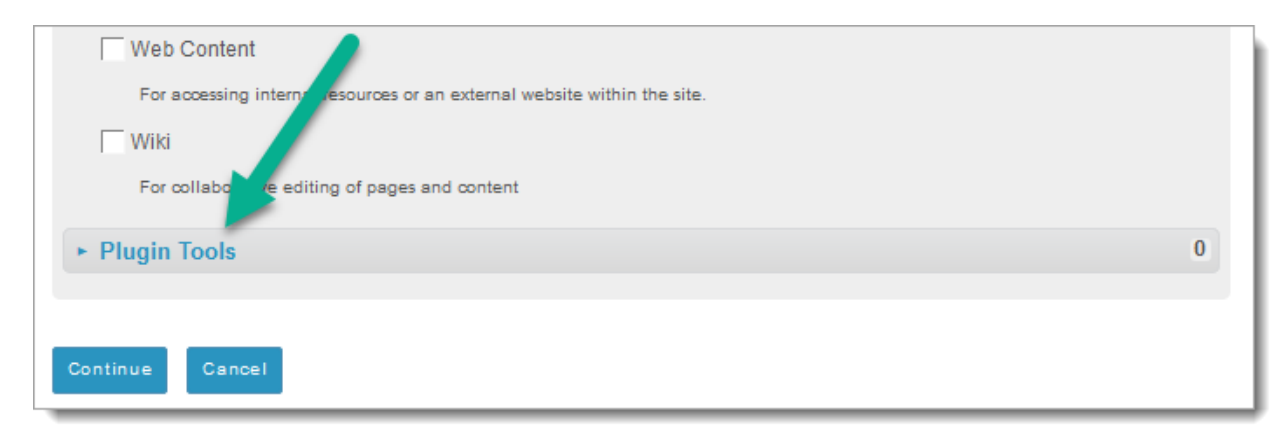

- 5. Check the box next to **Student Success Network** from the expanded list and click the **Continue** button.
- 6. Click the **Continue** button on the next page and the **Finish** button on the following page to complete the process. You should now see the **Student Success Network** tool listed in the tool menu.

Please move on to Task 2 for directions on how to hide the tool from student view.

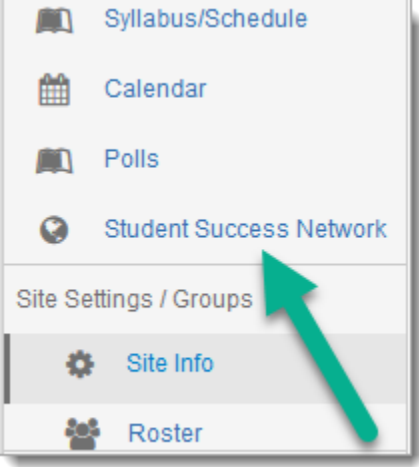

## Task 2 – Hiding the Student Success Network tool from students

- 1. Click on the **Manage Tools** button at the top of the Site Info tool.
- 2. Click the cog icon next to the **Student Success Network** tool.
- 3. From the dropdown menu, choose the option to **Make Tool Invisible to Students**

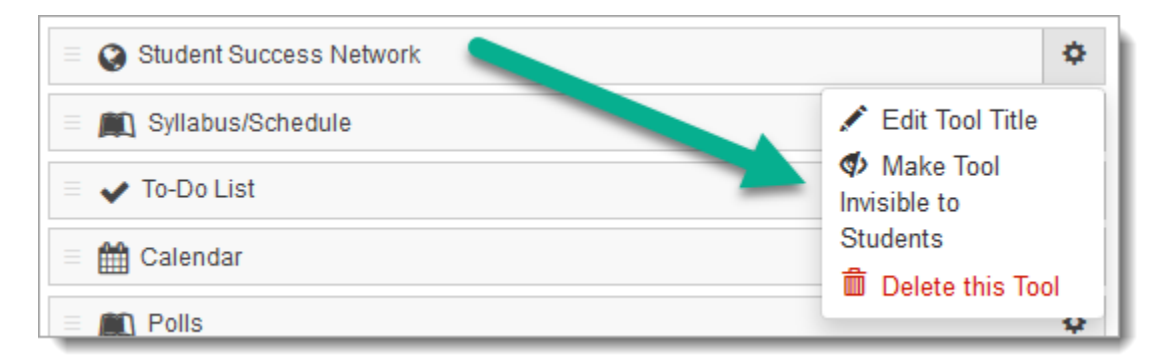

4. Click the **Save** button to complete the process.

You should now see the **Student Success Network** list in the tool menu in italicized, gray font. There will also be an icon with an eye through a line through it. This lets you know that the tool is hidden from students.